**セキュリティおまかせプランEMOTET対策推奨設定Cloud Edge編**(Ver 1.0)

2022年 3月 ⻄⽇本電信電話株式会社

### **1.管理コンソールへのログイン⽅法(1/2)**

ご登録いただいております「管理者様アドレス」宛に、メールにて、ログインに必要なURL・アカウントID情報をお送りしております。ログインURLをクリックし、アカウント名と設定したパスワードを入力し、ログインボタンを押します。

### <メール例>

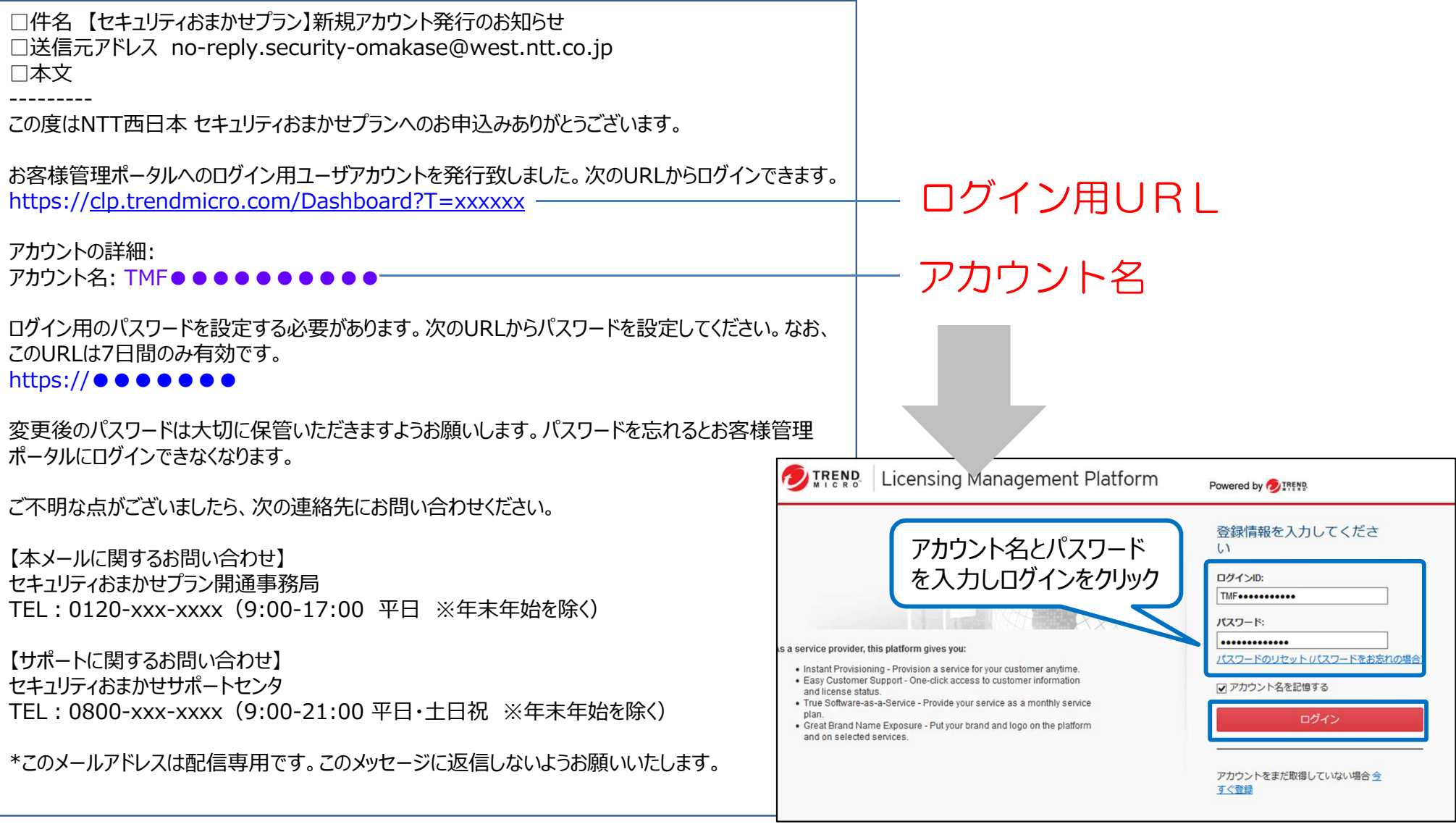

2

### **1.管理コンソールへのログイン⽅法(2/2)**

#### ログインURLをクリックし、アカウント名と設定したパスワードを入力し、ログインボタンを押します。ログインできますと、「セキュリティ おまかせプラン」にてご契約のサービスが表示されますので、Cloud Edgeの「コンソールを開く」を選択します。

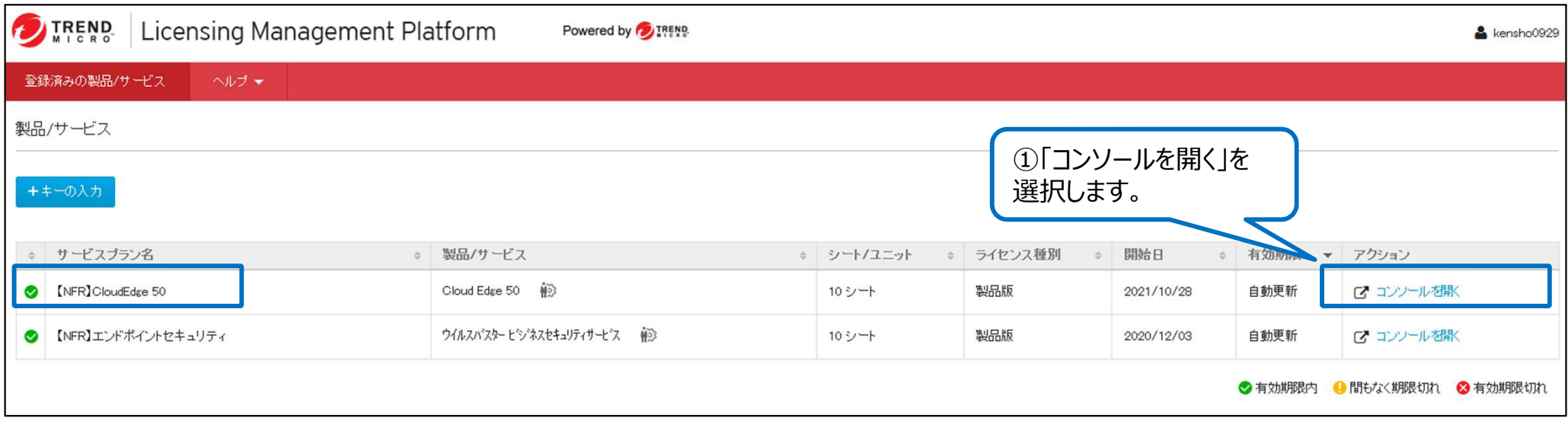

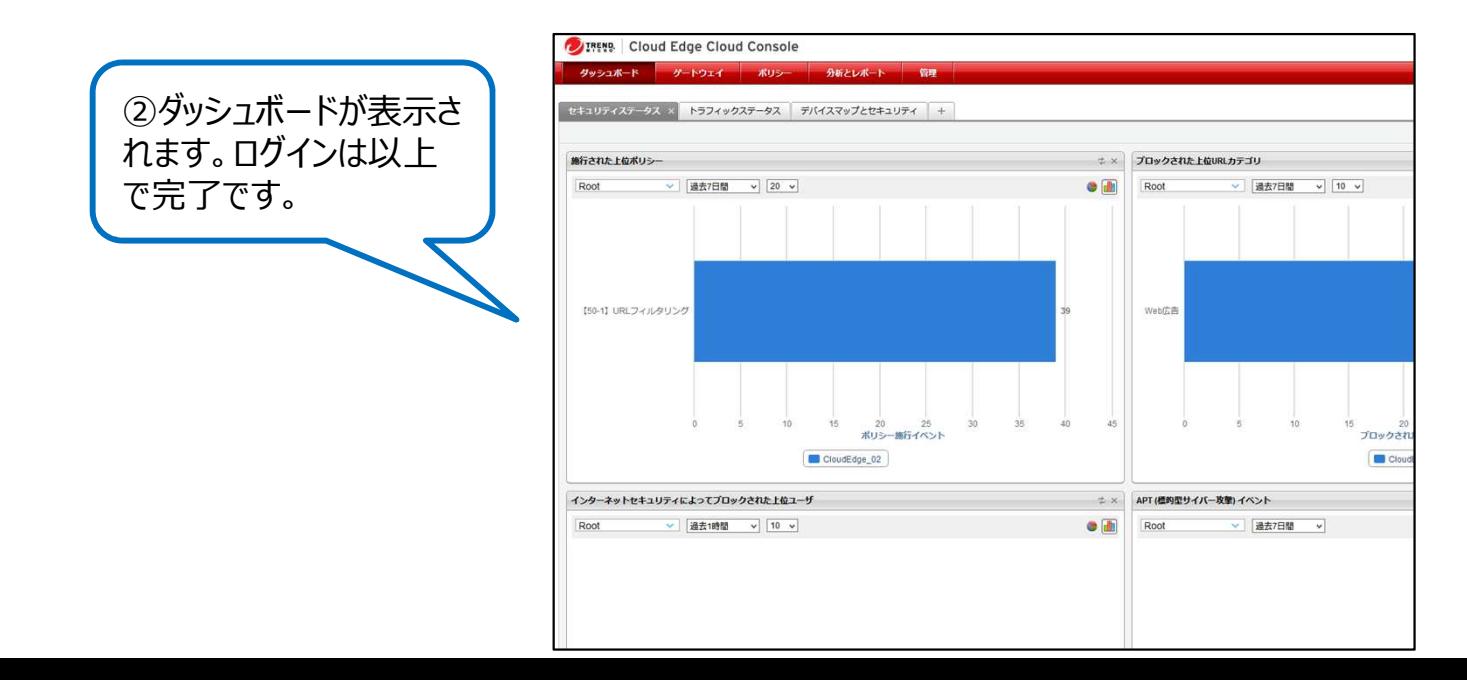

### 2.「不正プログラム対策」内の「スマートスキャン」「機械学習型検索」の有効手順 (1/2)

### 不正プログラム対策の機械学習型検索の有効する手順を記載します。「ポリシー > セキュリティプロファイル > 【50-1】初期設定のプロファイル > 不正プログラム対策」の順に移動します。

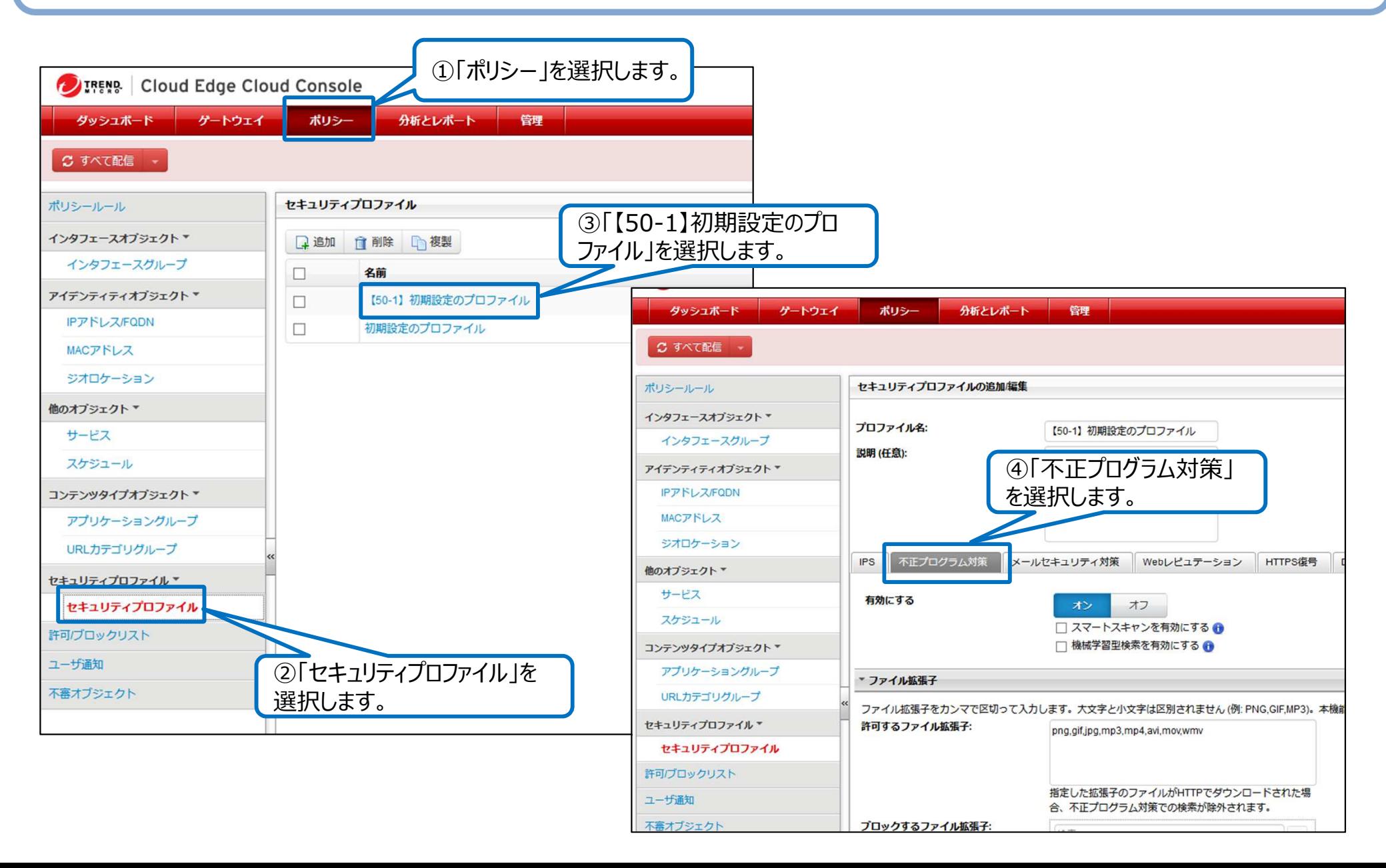

#### 「スマートスキャンを有効にする」にチェックを入れます。 「機械学習型検索を有効にする」にチェックを入れます。

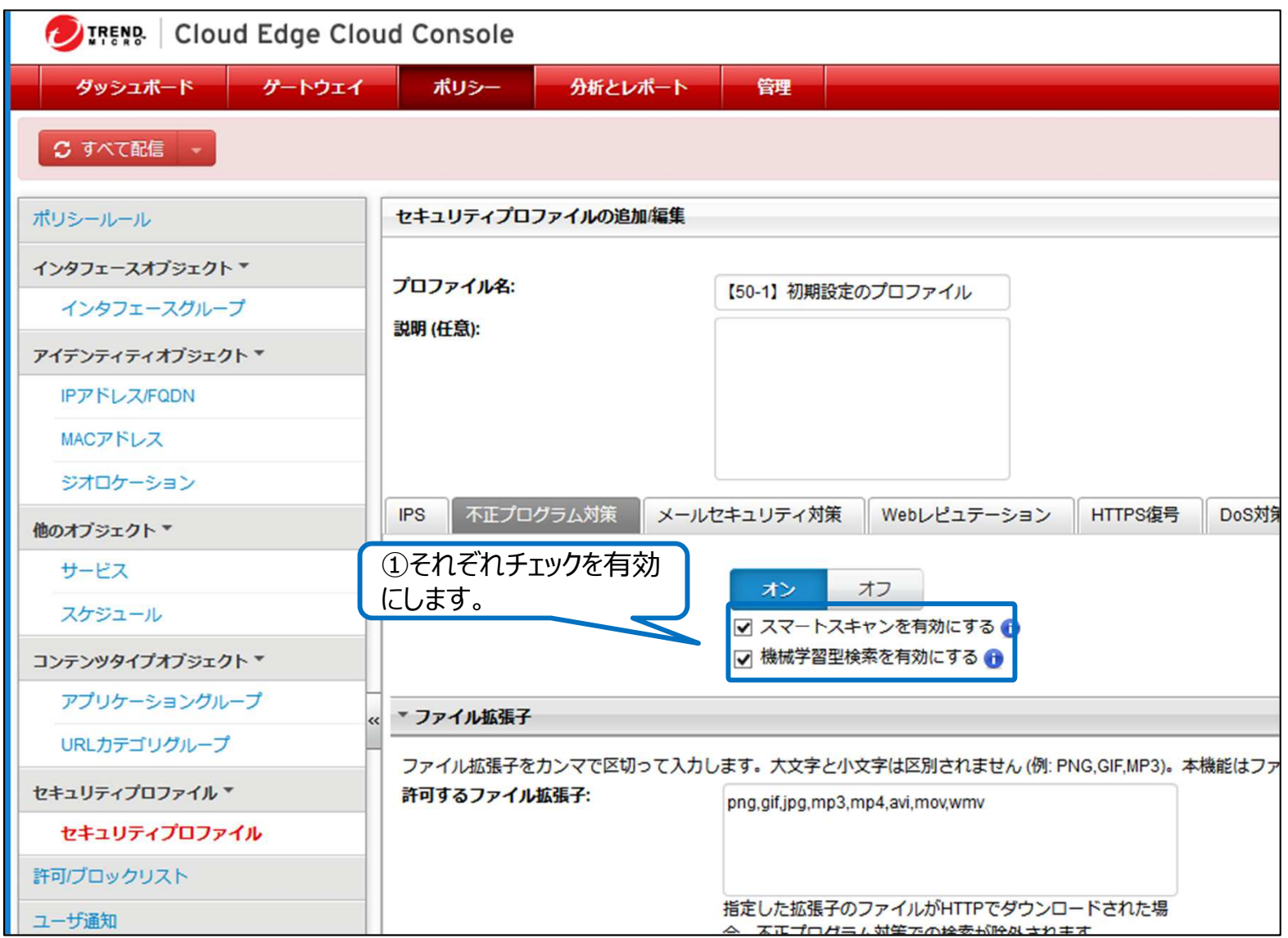

メールセキュリティ対策の機械学習型検索を有効化する手順を記載します。

メールセキュリティ対策タブを選択します。

不正プログラム対策の「機械学習型検索を有効化」をオンにします。処理は「タグの追加」を選択します。

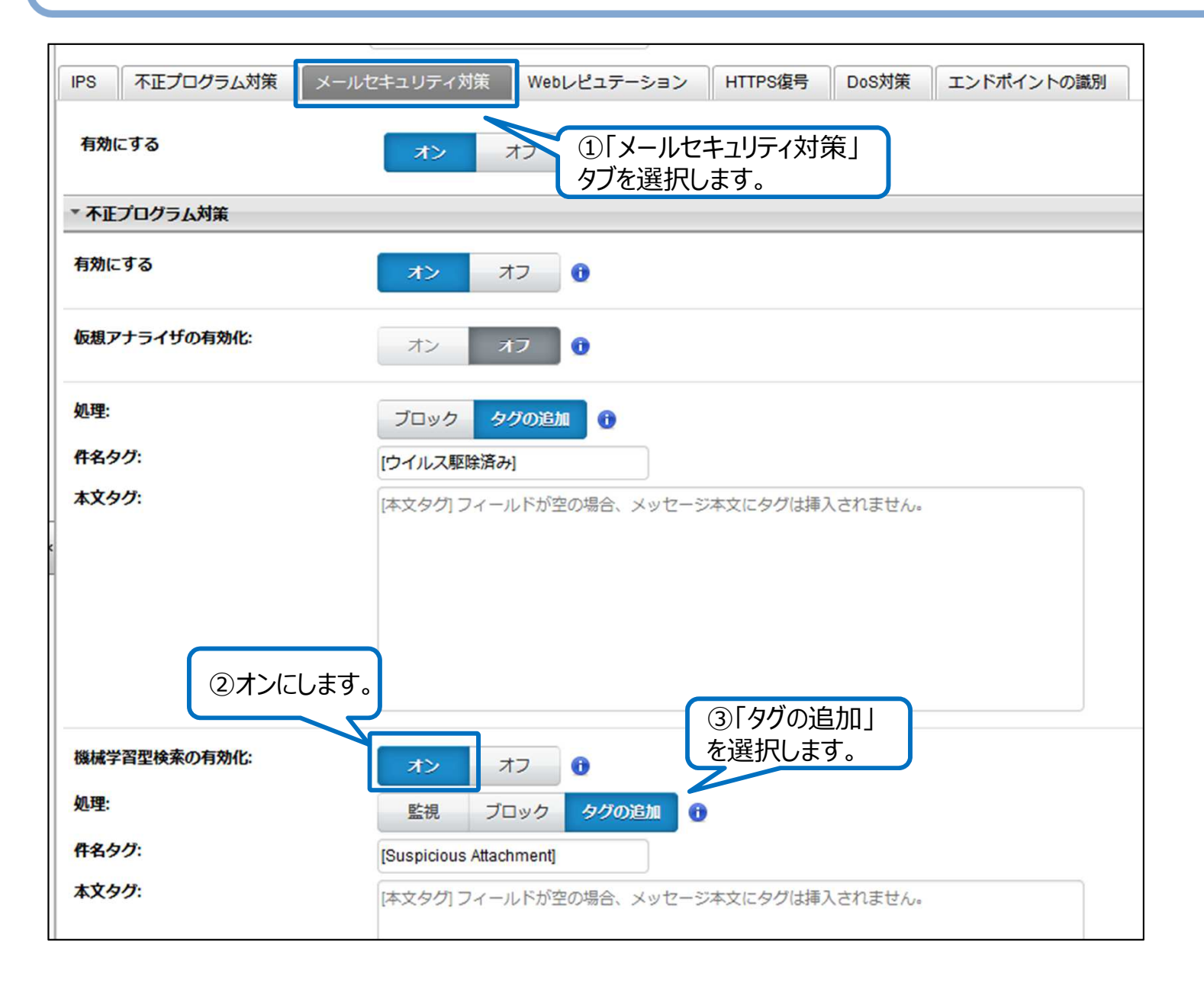

#### **3. 「メールセキュリティ対策」「不正プログラム対策」内の「機械学習型検索」の有効⼿順(2/2)**

続いて、「スパムメール対策」の「メールレピュテーションを有効にする」のチェックを有効にします。右下の「保存」ボタンを選択します。

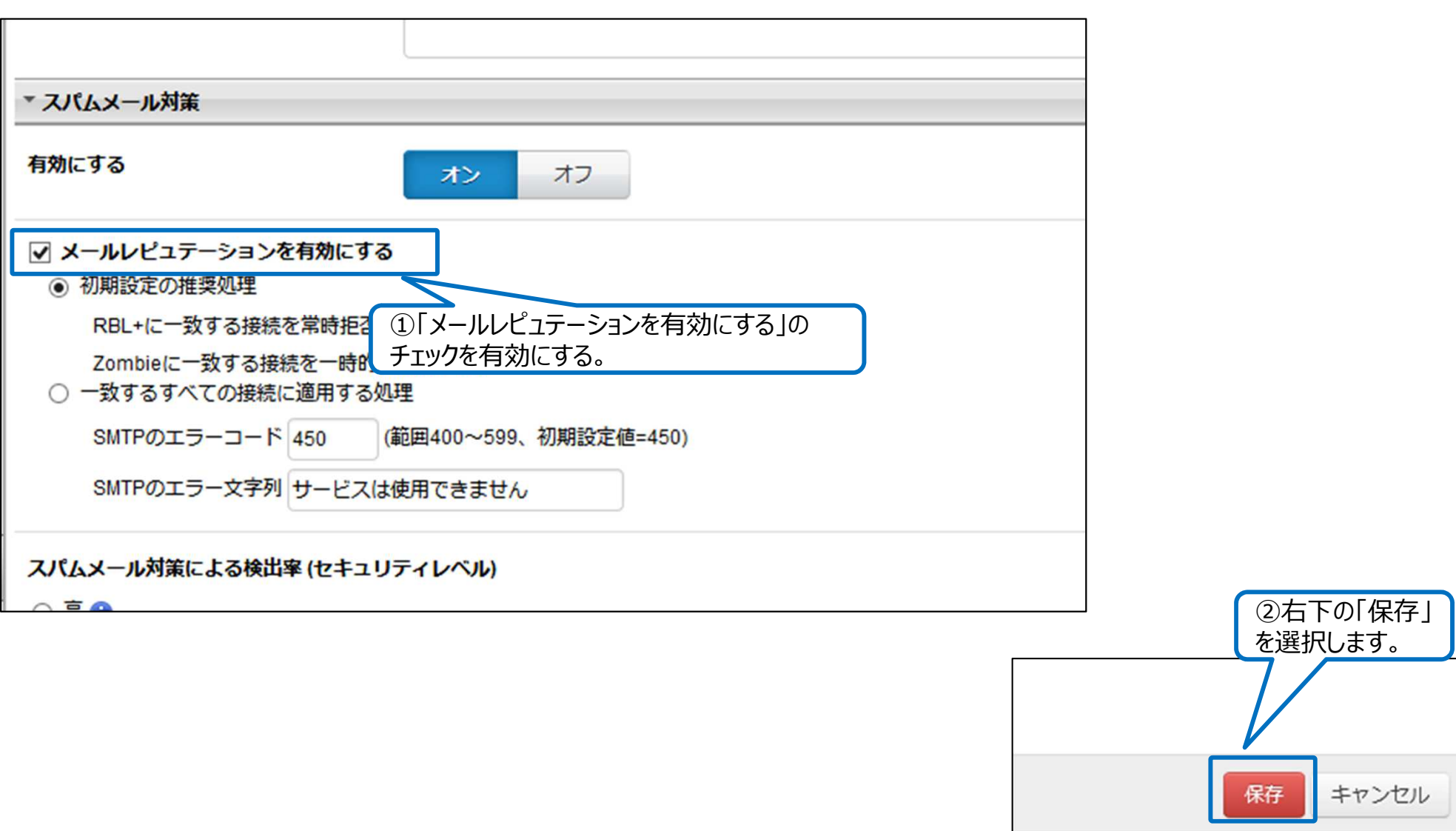

## **4.Cloud Edge本体への設定反映**

Cloud Edge本体に設定を反映させるために「すべて配信」を選択します。ゲートウェイ配信ステータスが「成功」になることを確認します。

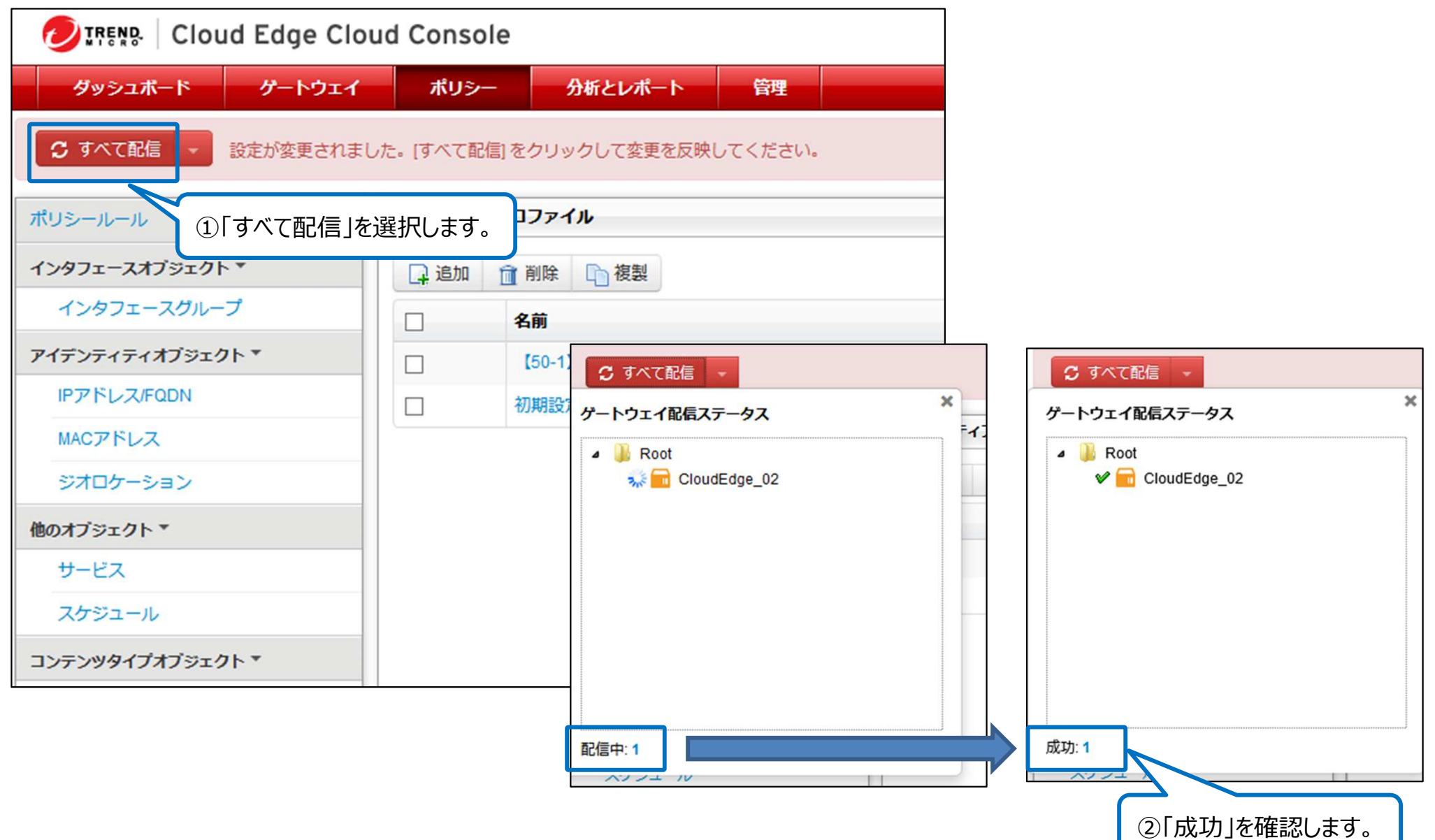

## **5.Cloud Edgeからログオフ**

Cloud Edgeの右上の「ログオフ」を選択します。Licensing Management Platformの「ログアウト」を選択します。

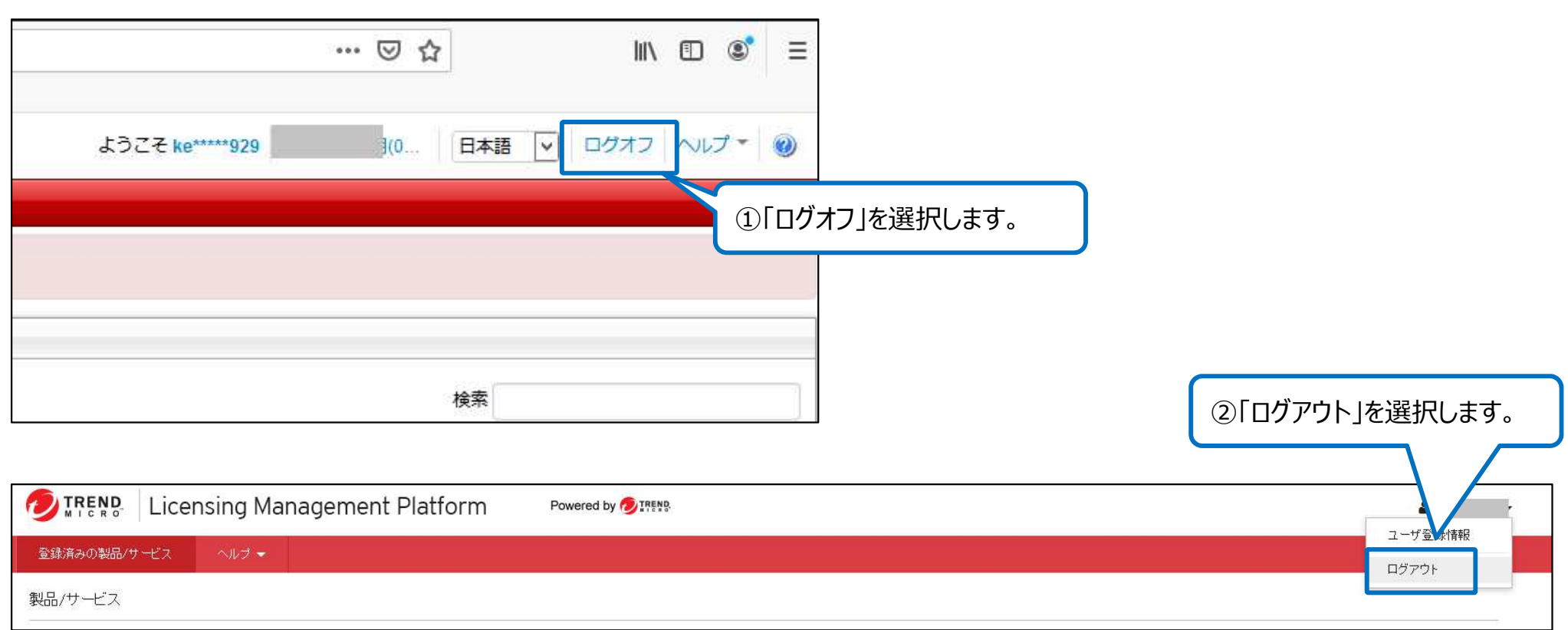

# 以上で設定は完了です。

### **6.その他留意事項**

その他留意事項として、以下の点にご留意ください。

- $\bullet$  被害に遭わない心がけとして、以下2点についてもご留意ください。
	- 不審なメールや添付ファイルを開かないこと
	- Officeのマクロ機能を「無効」にしておくこと
- $\bullet$  下記のサイトもご参考いただき、必要な対策を実施ください。 JPCERT/CCマルウエアEmotetへの対応FAQhttps://blogs.jpcert.or.jp/ja/2019/12/emotetfaq.html
- $\bullet$  以下の推奨設定につきましては、デフォルト値(施工時)有効済の設定となります。
	- 「メールセキュリティ対策」内の「不正プログラム対策」を有効にする<br>「メールセキュリティ対策 |内の「スパムメール対策 |を有効にする
	- 「メールセキュリティ対策」内の「スパムメール対策」を有効にする
	- 「Webレピュテーション」を有効にする
- ・ 以下の推奨設定につきましては、別途クラウドサンドボックスオプションの契約が必要となります。<br>- 「メールセキュリティ対策」「不正プログラム対策」内の「仮想アナライザの有効化」をオンにする
- 「メールセキュリティ対策」「不正プログラム対策」内の「仮想アナライザの有効化」をオンにする